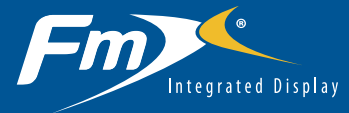

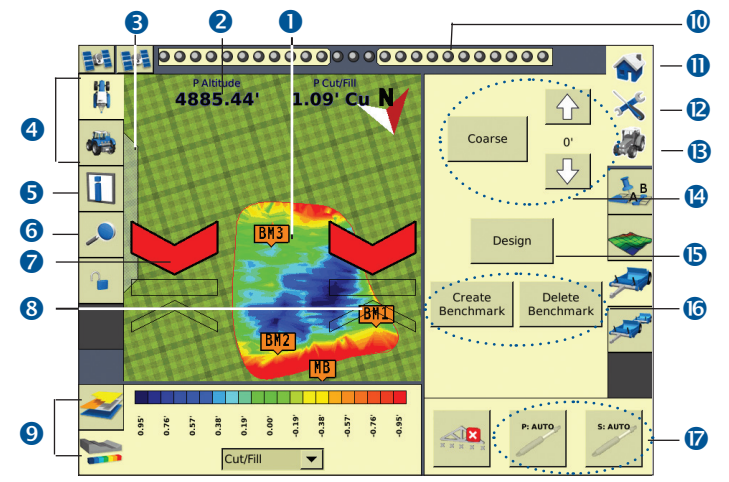

## Run screen layout

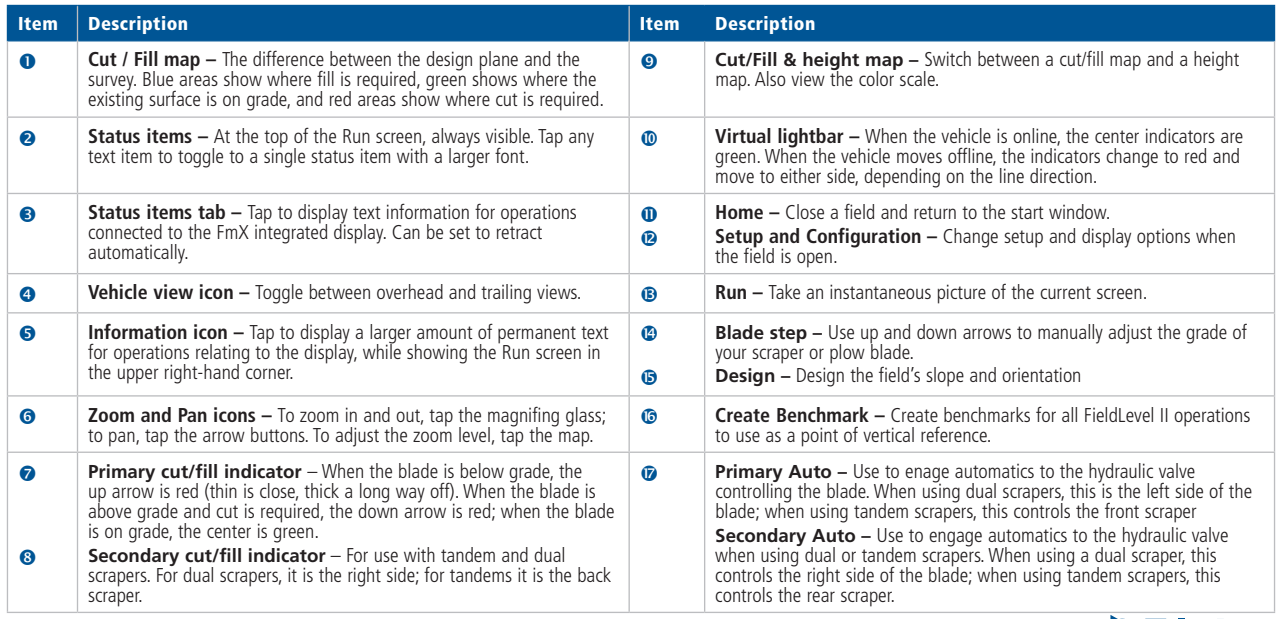

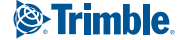

# Using the FieldLevel II system on the FmX display

*Note: For more information on system calibration and settings, see the FieldLevel II documentation.*

## Surveying the field

Use the *WM Survey* tab to survey the topography of the field. You can then choose to create a design plane of best fit to balance the cut and fill values to the preferred ratio.

1. In the *WM Survey* tab, select *Boundary* and then tap **Record**. Drive the vehicle around the boundary of the field—the boundary is recorded with a line back to the start point. The boundary must be a complete loop.

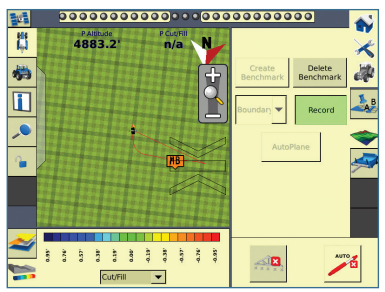

2. When you have driven the complete boundary, tap **Record** to stop logging:

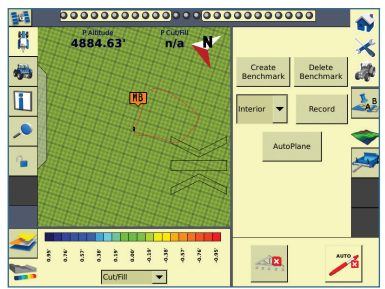

3. Change the *Boundary* setting to *Interior* and drive around the interior of the field, gaining enough coverage to produce a height map. You can change the survey point density in the *WM Survey* settings (anywhere between 5 ft to 100 ft):

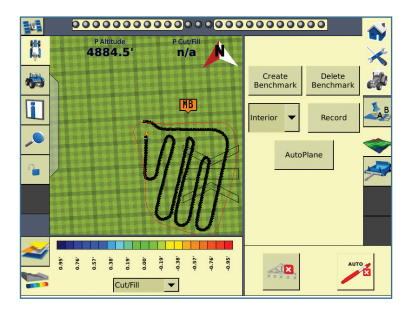

4. Tap **AutoPlane**. Cut and Fill values are shown to a default plane:

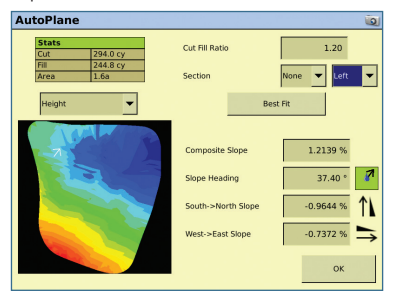

5. Edit the Cut / Fill Ratio depending on your preference and then tap **Best Fit**. The system generates a new plane, balancing the cut and fill as efficiently as possible:

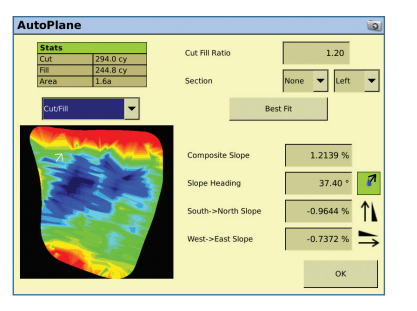

6. If required, edit the slope and heading values in the *Autoplane* screen and then tap **OK** to return to the Run screen. If you now tap **Auto**, the scraper blade is driven to the design depth.

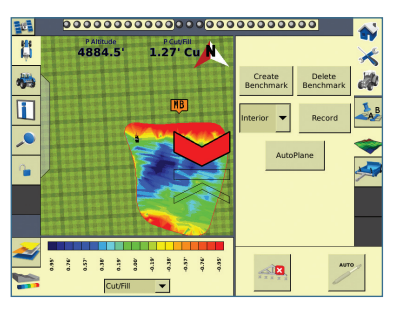

7. Switch between height mode and cut/fill mode at the bottom of the Run screen. The color scale represents the colors on the map.

## Leveling a field

To quickly level a field with the Plane Editor, use either the Flat Plane (GPS) or Flat Plane (Laser) leveling models.

*Note: Only use Flat Plane (Laser) for fields that were previously leveled with a laser.*

Start measuring benchmarks at locations on the field where you want to be on grade, or as a reference point for grade.

1. On the *FieldLevel* tab, tap **Design**:

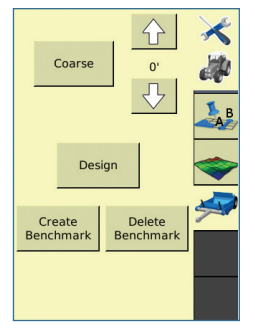

In the *Plane Editor* screen, you can see your measured benchmarks, and the current cut and fill values at the benchmarks.

2. Tap **New Plane** to design your plane through the benchmarks. In this example a plane is built through all three benchmarks. The primary slope is referenced from the Master Benchmark to Benchmark 1:

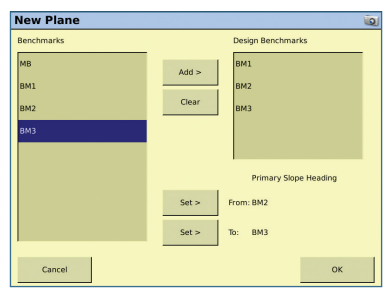

**3**

3. Tap **OK**. The screen now shows the updated direction of the slope, as well as the primary and cross-slope directions:

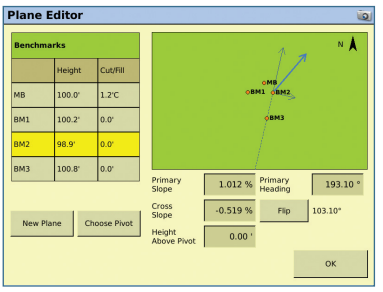

4. You can configure the primary slope and primary heading values required for your field. In this example, the primary slope was changed to 0%, and the cross slope was changed to -0.01%. The cut and fill values on the benchmarks are updated:

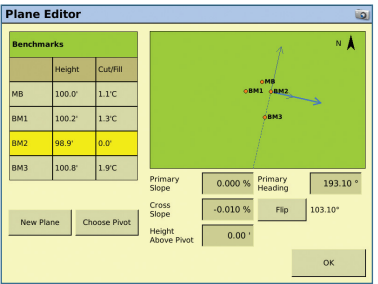

*Note: You can create a 0 cut/fill on any benchmark by changing the Pivot point and adjusting the height above pivot to 0.00. The pivot benchmark is used as the rotation point if slopes are adjusted.*

## Using Point and Slope

Use the Point and Slope method to control your scraper blade to a certain grade regardless of the direction of travel.

1. In the *FieldLevel II Setup* screen, set the *Leveling Model* to Point and Slope:

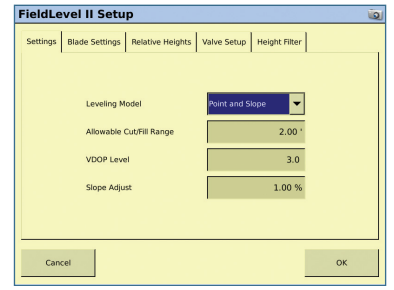

- 2. Set the *Slope Adjust* field to the amount of grade you want to change on the fly with each button press.
- 3. Tap **OK**.

**4**

4. In the Run screen, set the blade to the required depth and then tap **Auto**. The FieldLevel II system now controls the blade to keep it at the required slope as you drive the vehicle:

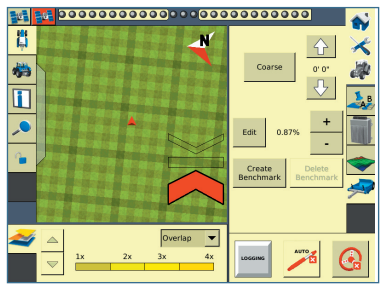

- $-$  To adjust the slope, tap the  $+$  and  $-$  buttons, or alternatively edit the slope.
- To offset the blade up and down, use the  $\uparrow$  and  $\downarrow$  arrows.

#### Using Contour

1. In the *FieldLevel II Setup* screen, set the *Leveling Model* to Contour:

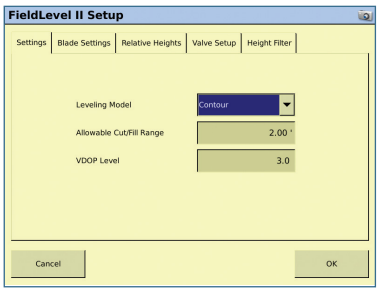

- 2. In the Run screen, drive the vehicle to the point where you want to start the first levee and then set the Master Benchmark at this point.
- 3. Set the side of the vehicle that is uphill. When you tap **Guide**, drive the vehicle forward and follow the lightbar to keep the vehicle on the same contour:

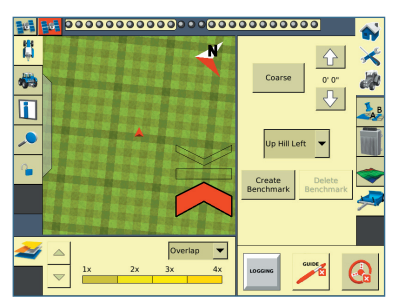

- To move to the next levee, turn the vehicle around and change the *Up Hill* direction.
- To step the blade up or down, use the  $\triangle$  and  $\triangle$  arrows to achieve the required offset, and then follow the lightbar to keep at the correct grade.

## Using the Tandem and Dual plugin

Use the FieldLevel II Tandem and Dual plugin for leveling applications where you want to control both ends of a scraper blade (dual) or two scrapers towed behind the tractor (tandem).

- 1. Add the *Tandem/Dua*l plugin:
	- From the *Configuration* screen, tap **Add/Remove** and then select the *Tandem/ Dual* plugin.
	- Set the GPS receiver under *Field Level* to the primary receiver.
	- Set the GPS Receiver under *Tandem/Dual* to the secondary receiver:

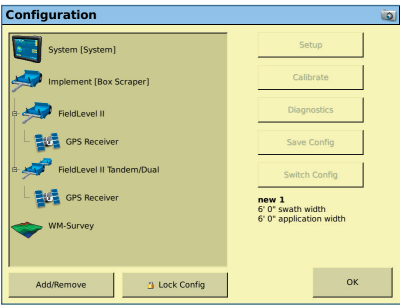

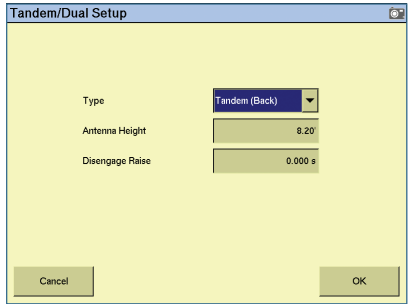

- 2. You can now do the following:
	- There are two Auto buttons in the Run screen: **P: AUTO** and **S: AUTO**. For a dual system, you must activate both these buttons to run in Auto mode—if you do not do this only one side of the scraper moves. For Tandem scrapers, activate **P: AUTO** to run Auto mode on the front scraper only. To switch to the back scraper, disengage **P: AUTO** and engage **S: AUTO**.
	- To offset both the primary and secondary at the same time (for the dual system), use the  $\triangle$  and  $\triangle$  arrows in the *FieldLevel* tab:

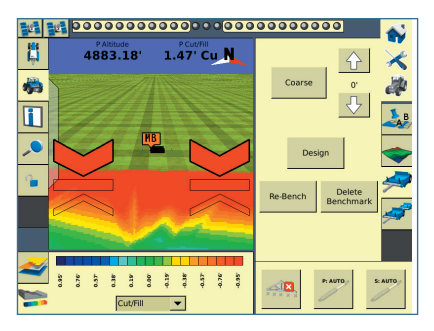

- To offset the primary and secondary independently, open the *Tandem / Dual* tab and then use the **A** and **B** arrows to offset either the left side of the blade  $\overline{d}$ ual) or the front scraper (tandem).
- To offset either the right side of the blade (dual), or the back scraper (tandem), open the *Tandem / Dual* tab and then use the  $\triangle$  and  $\triangle$  arrows:

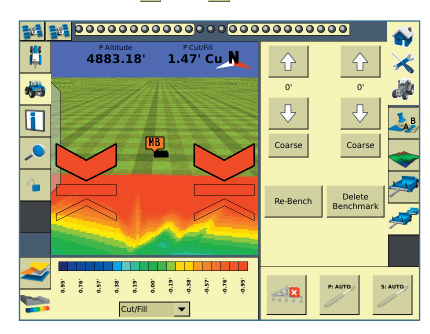

## Calibrating the FieldLevel II valve modules

The system performs its calibration sequence to test the speed at which the blade raises and lowers. This process takes approximately 8–10 minutes for each valve.

For the Primary FieldLevel valve:

1. From the *Configuration* screen, select the FieldLevel II plugin and then tap **Calibrate**. The *FieldLevel Calibration* screen appears:

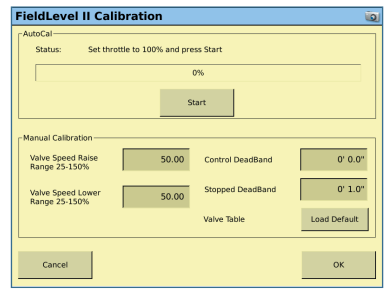

2. Set the vehicle throttle to 100% and then tap **Start**.

*Note: To manually calibrate the valve, enter values in the 3 Manual Calibration fields and then tap OK.*

For the Secondary FieldLevel valve (Tandem/dual):

1. From the *Configuration* screen, select the Tandem/dual plugin and then tap **Calibrate**. The *Tandem/Dual Calibration* screen appears:

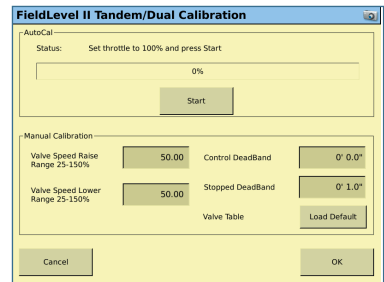

**6**

2. Set the vehicle throttle to 100% and then tap **Start.**

*Note: To manually calibrate the valve, enter values in the three Manual Calibration fields and then tap OK.* 

## Importing designs from the MultiPlane software

You can use the MultiPlane software with the survey data logged with an FMX integrated display to create a design surface:

- 1. Once you have manipulated your design surface, export it as a control file (\*.GPS) and store it in the \AgGPS\Designs\ folder on a USB memory drive.
- 2. From the *Support* tab on the *Home* screen, tap **Data Files**.
- 3. In the *Data Files* screen, select *Designs* from the left-hand column and then tap **Copy**:

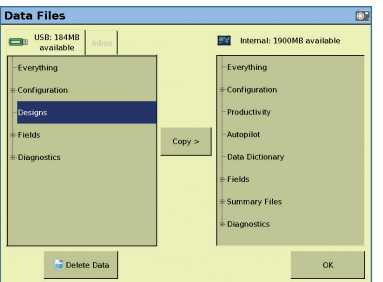

- 4. Set the Leveling Model to *MultiPlane Design*.
- 5. Open the field where you measured your survey data to ensure that the Master Benchmark is in the same place. Alternatively, create a new field, and rebench on the same Master Benchmark that you used in the survey.

The MultiPlane design appears:

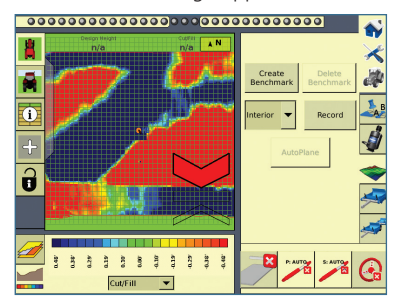

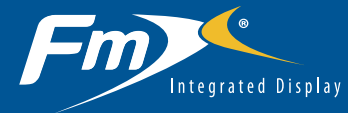

## CONNECTING THE SYSTEM

Once the FieldLevel II system has been installed, add the FmX integrated display as shown:

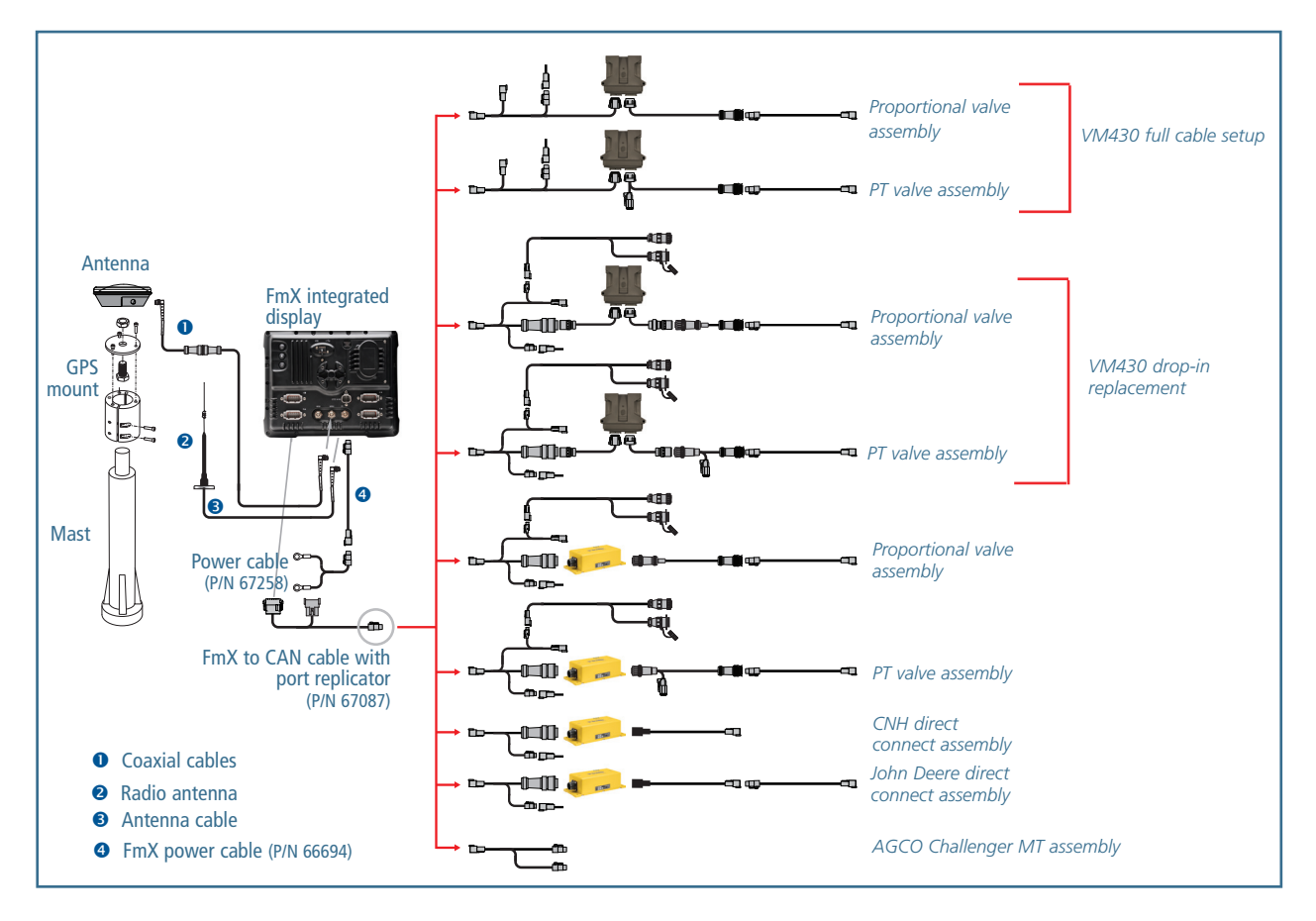

**8**

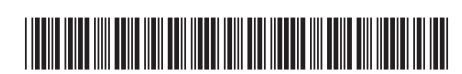

© 2011. Trimble Navigation Limited. All rights reserved. Trimble, the Globe and Triangle logo, and FmX are trademarks of Trimble Navigation Limited, registered in the United States and in other countries. Autopilot is a trademark of Trimble Navigation Limited. Version 6.10, Rev A, December 2011).

P/N 93020-84-E06-A

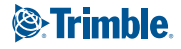